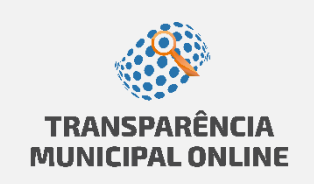

### **APRESENTAÇÃO**

Este é o Manual de Navegação do Portal da Transparência. As informações contidas neste manual tem linguagem simples e é ilustrado para que você, cidadão, possa encontrar as informações desejadas de forma clara e objetiva. O manual é um ponto de apoio para que o portal cumpra seu objetivo: facilitar o acesso às informações e dar oportunidade para que todos possam acompanhar as contas públicas.

O Portal da Transparência foi construído levando em consideração alguns pontos, destacados abaixo:

- **Livre acesso:** sem necessidade de cadastro prévio ou senha, as consultas podem ser acessadas por qualquer usuário, mediante ao acesso a rede mundial de computadores;
- **Fácil acesso:** para incentivar a navegação fluída pelos usuários, as informações foram estruturadas de forma objetiva e simples;
- **Transparência das informações:** Integração das receitas e despesas com os sistemas contábeis que administram as informações orçamentárias, através de intercâmbio de dados, sendo possível a atualização dos dados através de remessas de arquivos;
- **Glossário:** no glossário você encontrará as siglas usadas e suas respectivas descrições, sua leitura é interessante para o entendimento das informações do portal.

# **SUMÁRIO**

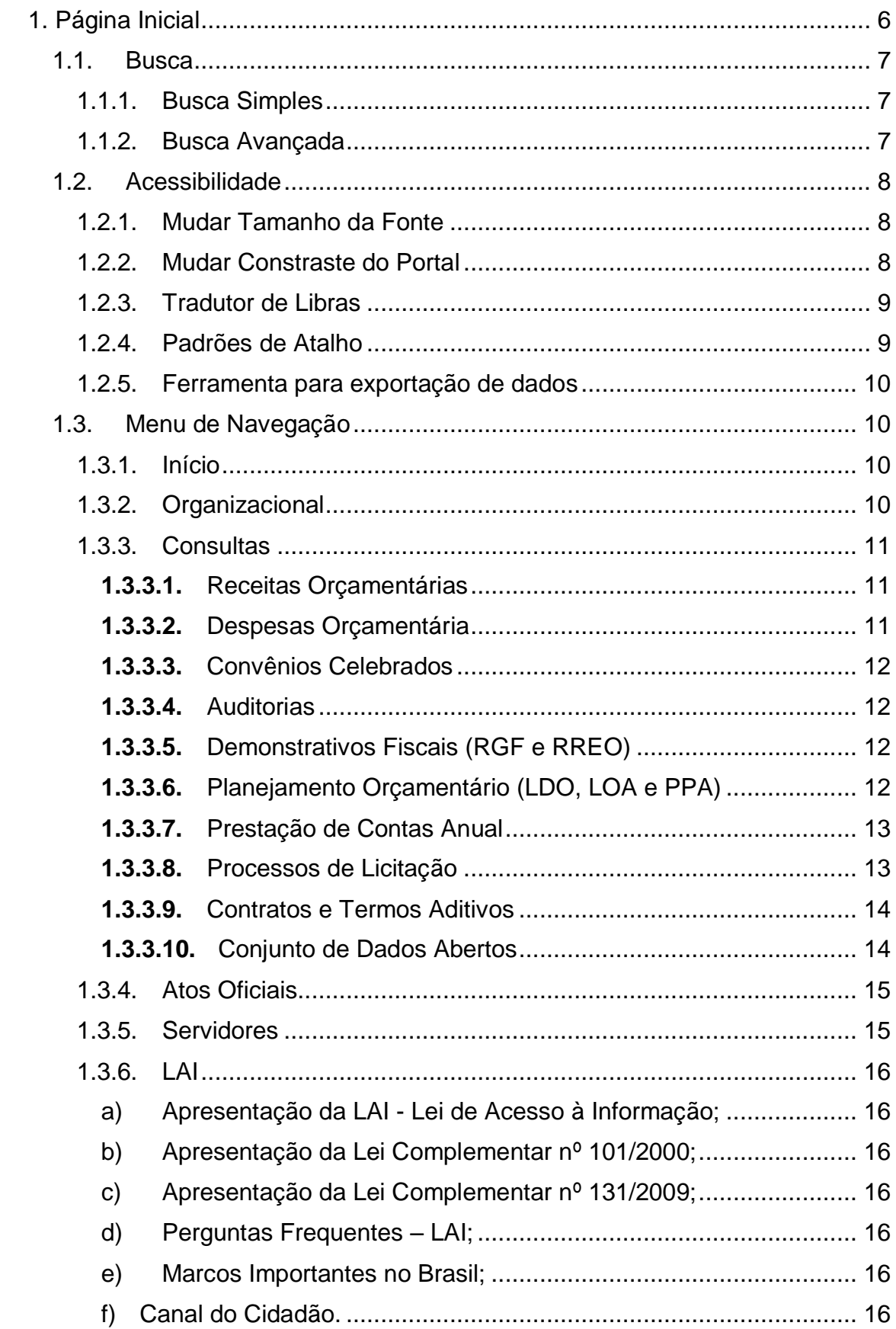

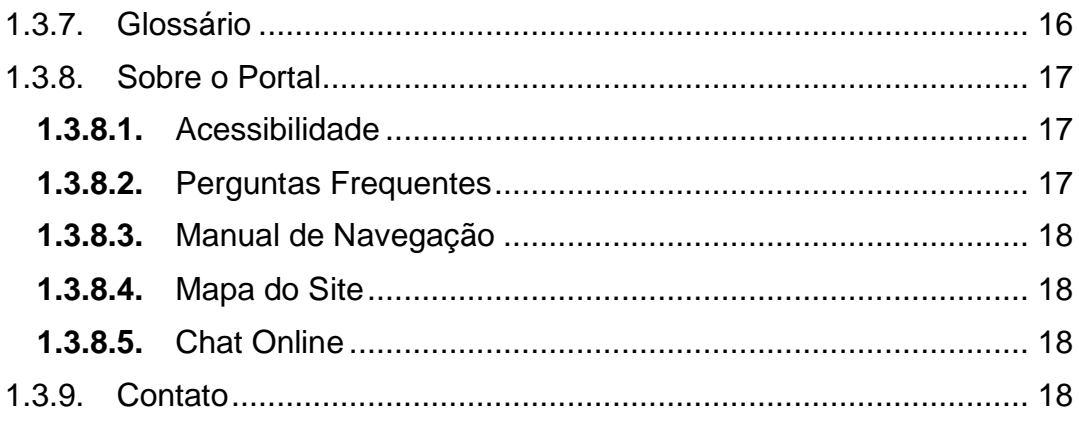

### **LISTA DE FIGURAS**

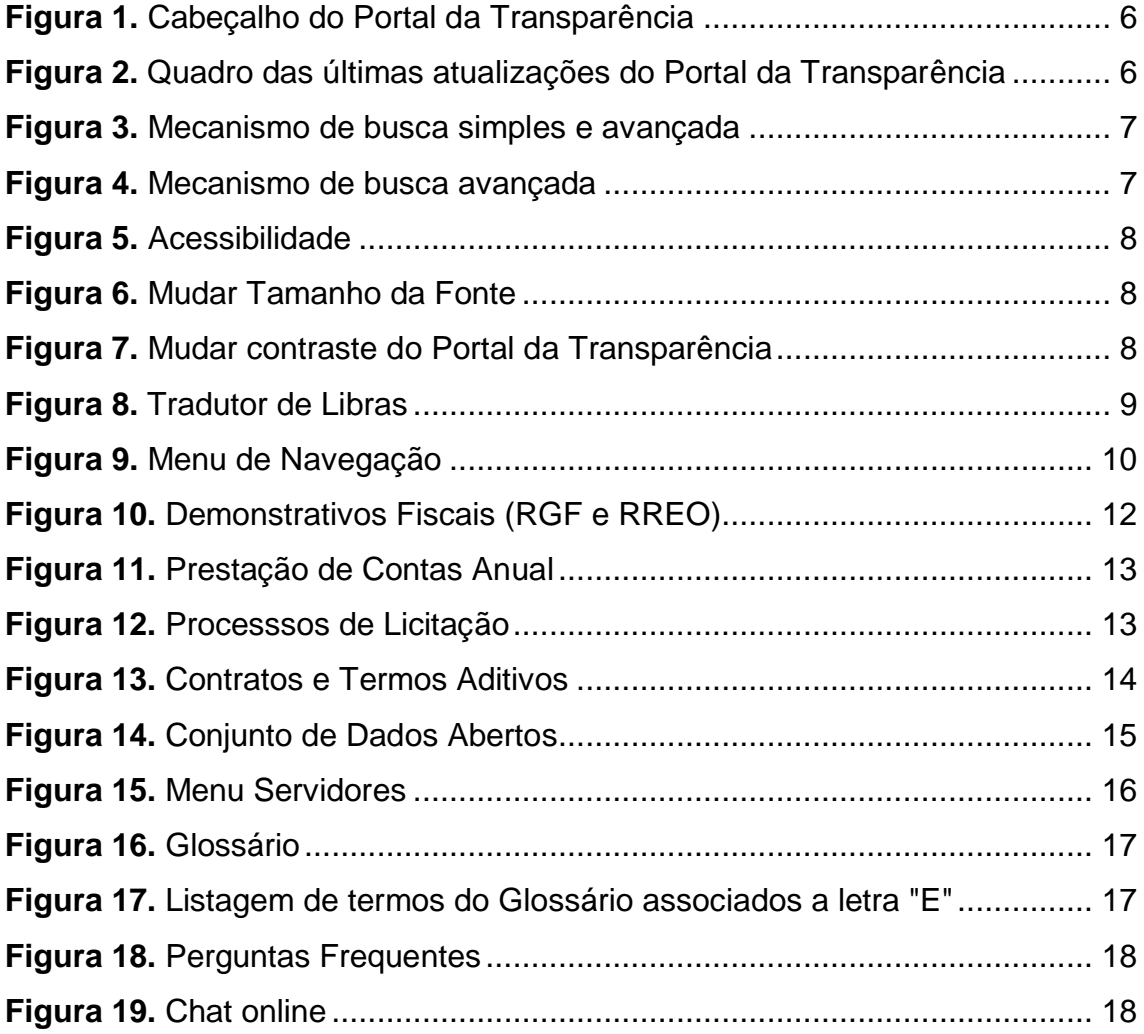

# **LISTA DE TABELAS**

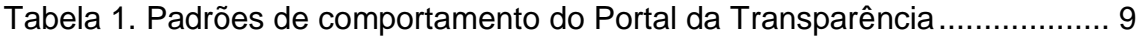

# <span id="page-5-0"></span>**1. Página Inicial**

A Página Inicial apresenta o conjunto das funcionalidades do Portal da Transparência. Você poderá voltar à Página Inicial do portal a qualquer momento, basta clicar na opção "Início" , localizado no menu do portal. A [Figura](#page-5-1)  [1,](#page-5-1) abaixo, mostra o cabeçalho do Portal e a opção "Início", recém mencionada.

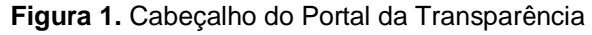

<span id="page-5-1"></span>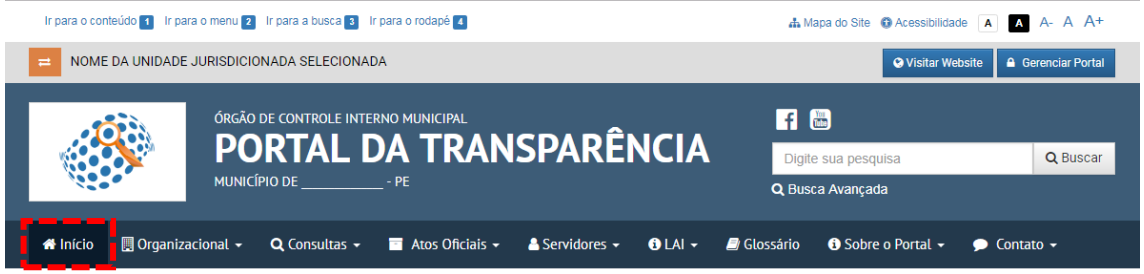

A Página Inicial também apresenta informações sobre as Últimas Atualizações, informando as datas em que determinados módulos do sistema foram atualizados, conforme mostra a [Figura 2.](#page-5-2)

<span id="page-5-2"></span>**Figura 2.** Quadro das últimas atualizações do Portal da Transparência

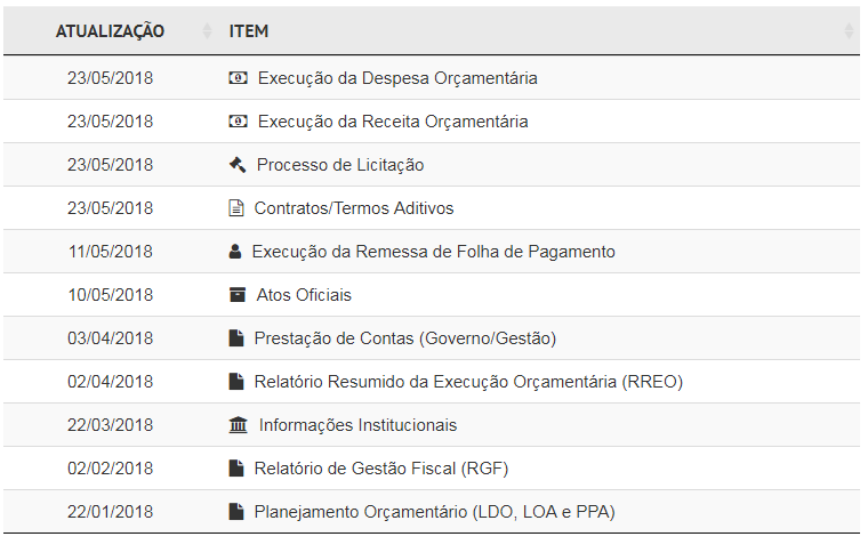

#### C ÚLTIMAS ATUALIZAÇÕES

Mostrando 1 de 11 até 11 registros

A seguir, serão detalhados os demais itens que fazem parte do Portal da Transparência.

## <span id="page-6-0"></span>**1.1. Busca**

O portal possui a opção de realizar pesquisas por informações através de mecanismos de buscas. Esta opção está localizada no canto superior direito do portal. É possível realizar buscas de modo simples e avançado. A [Figura 3](#page-6-3) apresenta a localização da opção de buscas.

<span id="page-6-3"></span>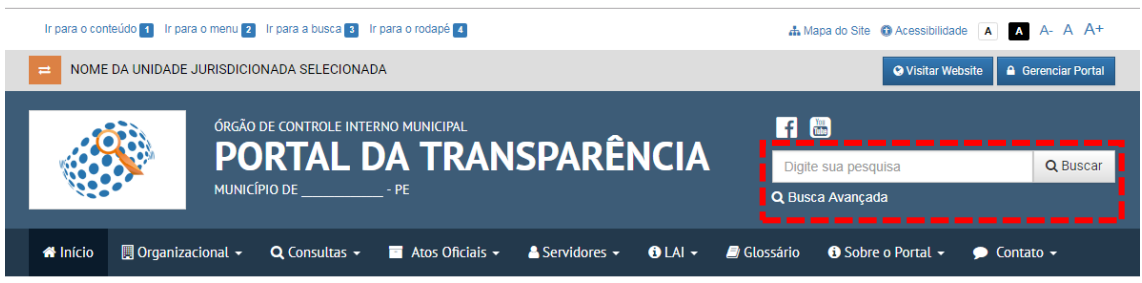

#### **Figura 3.** Mecanismo de busca simples e avançada

### <span id="page-6-1"></span>**1.1.1. Busca Simples**

O usuário pode digitar palavras-chaves relacionadas a sua pesquisa diretamente no campo de busca, localizado no canto superior direito (conforme mostra imagem acima). O portal irá buscar termos relacionados. Caso exista algum conteúdo relacionado ao termo digitado, será exibida em forma de lista para que possa encontrar facilmente o item desejado.

### <span id="page-6-2"></span>**1.1.2. Busca Avançada**

Além da busca simples, existe a busca avançada. Este mecanismo permite a pesquisa de um determinado termo em categorias específicas, como mostra a figura abaixo.

<span id="page-6-4"></span>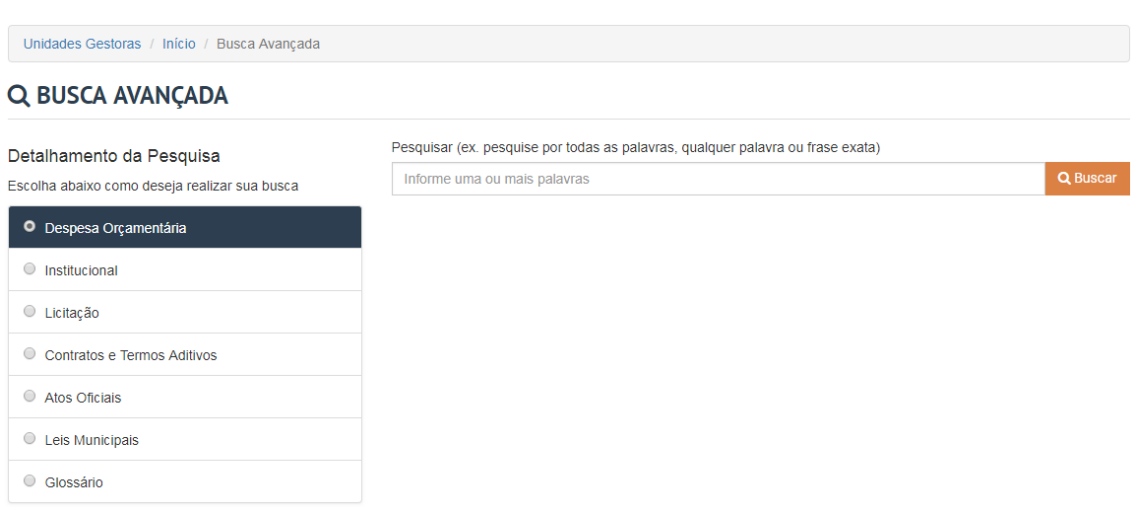

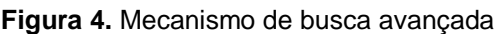

# <span id="page-7-0"></span>**1.2. Acessibilidade**

O portal possui ferramentas de acessibilidade para usuários com dificuldades de leitura. Esta opção está localizada no canto superior direito, conforme mostra a figura abaixo.

**Figura 5.** Acessibilidade

#### <span id="page-7-3"></span>Ir para o conteúdo **1** Ir para o menu **2** Ir para a busca **3** Ir para o rodapé **4**  $\Rightarrow$  NOME DA UNIDADE JURISDICIONADA SELECIONADA ÓRGÃO DE CONTROLE INTERNO MUNICIPAL **FI 圈** PORTAL DA TRANSPARÊNCIA Digite sua pesquisa Q Buscar MUNICÍPIO DE \_ Q Busca Avançada N Início Ill Organizacional ▼ Q Consultas ▼ M Atos Oficiais ▼ A Servidores ▼ O LAI ▼ A Glossário O Sobre o Portal ▼ O Contato ▼

### <span id="page-7-1"></span>**1.2.1. Mudar Tamanho da Fonte**

Dispõe de botões para ajustar o tamanho das letras, sendo A- para diminuir e A+ para aumenta-las. Além disso, dispõe do botão A para normalização da fonte para o tamanho padrão.

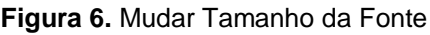

<span id="page-7-4"></span>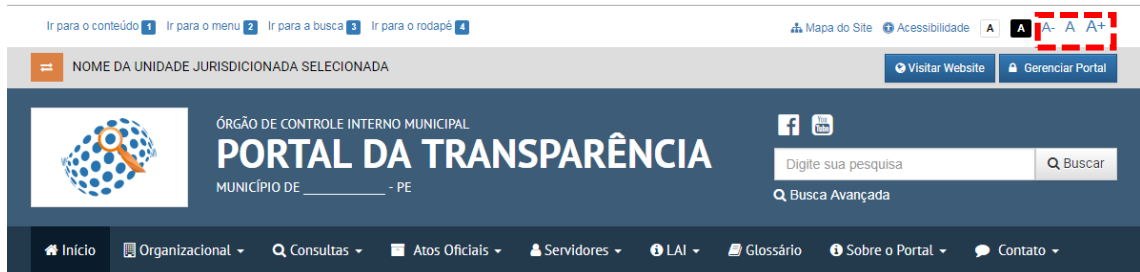

### <span id="page-7-2"></span>**1.2.2. Mudar Constraste do Portal**

Dispõe de botões para alterar o contraste das páginas, conforme abaixo.

<span id="page-7-5"></span>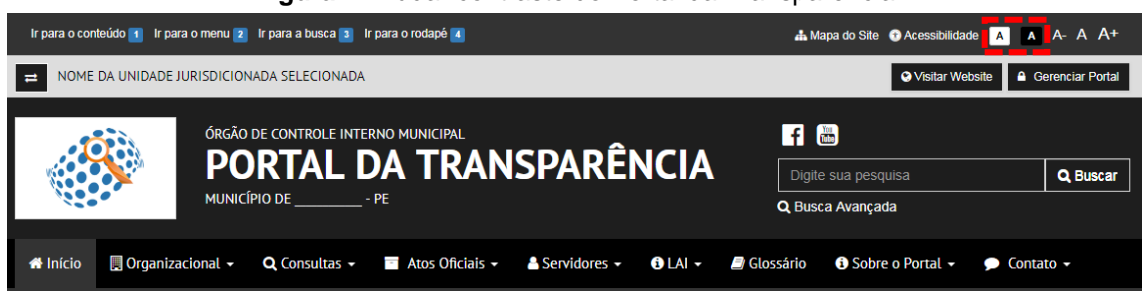

#### **Figura 7.** Mudar contraste do Portal da Transparência

### <span id="page-8-0"></span>**1.2.3. Tradutor de Libras**

Dispõe de um intérprete de Libras que auxilia a tradução dos textos do portal para linguagem de Libras, de modo instantâneo, conforme figura ao lado.

#### **Figura 8. Tradutor de Libras**

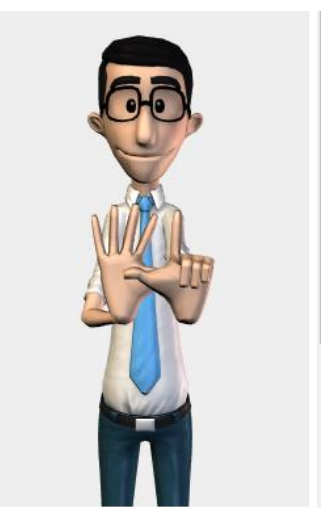

### <span id="page-8-1"></span>**1.2.4. Padrões de Atalho**

Dispõe de padrões de atalhos do Portal da Transparência. Estes padrões são alinhados às recomendações do Modelo de Acessibilidade em Governo Eletrônico (e-MAG). Estas teclas de atalho podem ser acionadas a qualquer momento em qualquer página do portal. A [Tabela 1](#page-8-2) abaixo demonstra os atalhos disponíveis.

<span id="page-8-2"></span>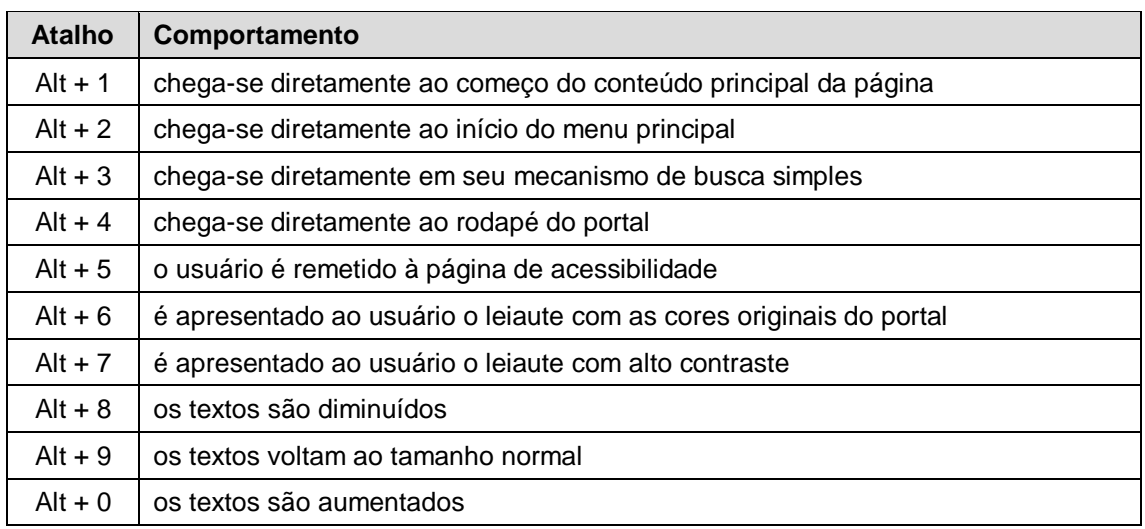

#### **Tabela 1. Padrões de comportamento do Portal da Transparência**

### **Observações importantes:**

1. No caso do Firefox, em vez de **Alt + número**, tecle simultaneamente **Alt + Shift + número**;

2. Sendo Firefox no Mac OS, em vez de **Alt + Shift + número**, tecle simultaneamente **Ctrl + Alt + número**;

3. No Opera, as teclas são Shift + Escape + número. Ao teclar apenas Shift + Escape, o usuário encontrara uma janela com todas as alternativas ACCESSKEY da página.

### <span id="page-9-0"></span>**1.2.5. Ferramenta para exportação de dados**

O Portal da Transparência também possui recursos que possibilita a exportação do conteúdo para diversos formatos, tais como: Excel, Word, PDF, JSON, XML, SQL, CSV e TXT. Com este recurso é possível acompanhar as informações mais de perto.

# <span id="page-9-1"></span>**1.3. Menu de Navegação**

Na parte superior do Portal da Transparência você encontra um menu com informações de caráter geral sobre a Unidade Jurisdicionada e as informações disponibilizadas. Estas informações estão organizadas em: Início, Organizacional, Consultas, Atos Oficiais, Servidores, Lei de Acesso à Informação (LAI), Glossário, Sobre o Portal e Contato. Esse cabeçalho com a apresentação do menu é fixo, ou seja, qualquer que seja a consulta ou menu que você acessar esses menus estarão sempre visíveis. A [Figura 9](#page-9-4) demonstra a disposição do Menu de Navegação.

#### **Figura 9. Menu de Navegação**

<span id="page-9-4"></span>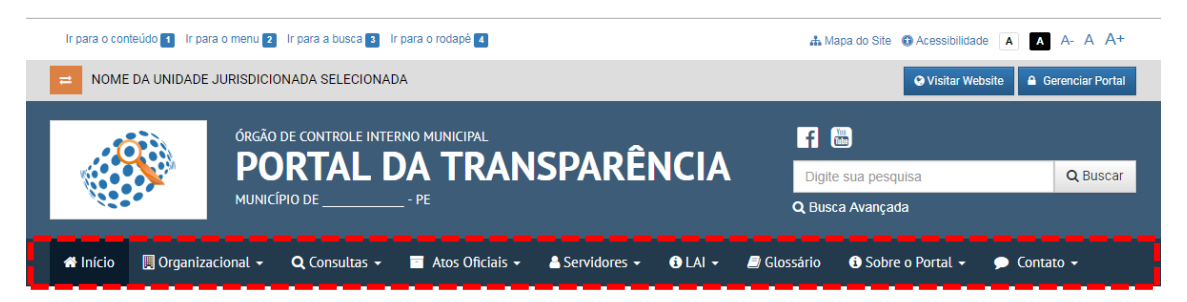

### <span id="page-9-2"></span>**1.3.1. Início**

Essa opção redireciona você para a tela principal do Portal da Transparência. Esta opção encontra-se disponível para que, após as consultas, você possa voltar à página inicial a qualquer momento, bastando apenas clicar nesse menu.

### <span id="page-9-3"></span>**1.3.2. Organizacional**

Essa opção agrupa informações sobre o Institucional e o Quadro de Avisos. O item Institucional exibe informações sobre a composição da estrutura organizacional da Unidade Jurisdicionada, exibindo as principais informações sobre cada órgão que o compõe. Normalmente você encontrará informações sobre os meios de comunicação com determinado órgão, horário de funcionamento, agentes públicos, atribuições e competências. O item Quadro de Avisos apresenta os avisos que necessitem ser evidenciados, podendo ser publicados avisos sobre editais, resultados de seleções simplificadas, concursos públicos, dentre outros tipos de matérias.

### <span id="page-10-0"></span>**1.3.3. Consultas**

Essa opção agrupa os mais diversos tipos de consultas para você obter as informações que deseja. Todos os dados da movimentação financeira e orçamentária, bem como os documentos produzidos ou os relatórios elaborados, dos mais diversos tipos. Estão disponíveis também o agrupamento das despesas orçamentárias através da visualização das Ações e Programas, Convênios celebrados, Auditorias, Demonstrativos Fiscais, Planejamento Orçamentário – LDO, LOA e PPA, Prestação de Contas Anual, Processos de Licitação, Contratos e Termos Aditivos, Links Úteis e o Conjunto de Dados Abertos.

Todos estes itens serão melhores descritos nas subseções seguintes.

### <span id="page-10-1"></span>*1.3.3.1. Receitas Orçamentárias*

As receitas orçamentárias são disponibiliades de recursos financeiros que ingressam nos cofres públicos. Estas receitas são responsáveis por viabilizar a execução das políticas públicas, a receita orçamentária é a fonte de recursos utiliada pelo Estado em programas e ações, cuja finalidade é atender ás necessidades públicas e demandas da sociedade. Em outras palavras, é o montante total (impostos, taxas, contribuições e outras fontes de recursos) em dinheiro recolhido pelo Tesouro Nacional, ou recebidos através de duodécimos, no caso das Câmaras Municipais.

No Portal da Transparência estão disponívies as seguintes opções para consultas:

- Receita Orçamentária e Extraordinária;
- Lançamentos de Receita;
- Receita Extra Orçamentária;
- Gráficos da Receita Orçamentária;

### <span id="page-10-2"></span>*1.3.3.2. Despesas Orçamentária*

Este menu reúne informações sobre as despesas realizadas com serviços, obras e compras, com a finalidade de atender as necessidades coletivas da população. podendo ser consultadas através das seguintes páginas:

- Despesa Total Detalhada
- Despesa Detalhada por Credor/Fornecedor
- Despesa por Elemento
- Despesa com Diárias
- Despesa com Passagens Aéreas
- Gráficos da Despesa Orçamentária

### <span id="page-11-0"></span>*1.3.3.3. Convênios Celebrados*

Esta página reúde acordos, ajustes ou qualquer outro instrumento que discipline a transferência de recursos financeiros de dotações consignadas nos Orçamentos Fiscais e da Seguridade Social da União e tenha como partícipe de um lado, órgão ou entidade da administração pública federal, direta ou indireta, ou ainda, entidades privadas sem fins lucrativos, visando á execução de programa de governo, envolvedo a realização de projeto, atividade, serviço, quisião de bens ou evento de interesse recíproco, em regime da mútua cooperação (conforme definição no inciso I, § 1º, art. 1º do Decreto Federal nº 6.170/2007).

### <span id="page-11-1"></span>*1.3.3.4. Auditorias*

Auditoria é um exame cuidadoso e sistemático de atividades desenvolvidas, cujo objetivo é averiguar se elas estão de acordo com as planejadas e/ou estabelecidas. No Portal da Transparência são disponibilizadas na íntegra informações sobre as auditorias realizadas no órgão, para que os cidadãos possam consultar e analisar estes resultados técnicos.

### <span id="page-11-2"></span>*1.3.3.5. Demonstrativos Fiscais (RGF e RREO)*

Com o propósito de demonstrar e atender sociedade na obtenção de informações da Administração Pública Municipal, tornando transparentes seus números e indicadores da gestão pública e em cumprimento a Lei Complementar nº 101/2000 – Lei de Responsabilidade Fiscal, nesse item são disponibilizados os Relatórios de Gestão Fiscal e Relatórios Resumidos da Execução Orçamentária, disponibilizados de forma quadrimestral e bimestral, respectivamente. É possível realizar filtros por ano, tipo do relatório e período, além da possibilidade de exportar os dados pesquisadosem diversos formatos através do botão "Exportar Dados", como mostra a figura abaixo.

#### **Figura 10.** Demonstrativos Fiscais (RGF e RREO)

<span id="page-11-4"></span>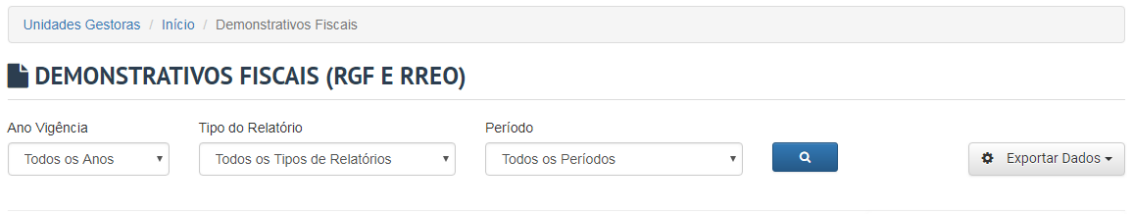

### <span id="page-11-3"></span>*1.3.3.6. Planejamento Orçamentário (LDO, LOA e PPA)*

Nesta página é possível consultar todas informações orçamentárias do município, sendo eles:

- Plano Plurianual PPA
- Lei de Diretrizes Orçamentárias LDO
- Lei Orçamento Anual LOA

### <span id="page-12-0"></span>*1.3.3.7. Prestação de Contas Anual*

Neste módulo são disponibilizadas as Prestações de Contas dos exercícios anteriores. A Prestação de Contas Anual representa o conjunto de documentos, informações e demonstrativo de natureza contábil, financeira, orçamentária, operacional ou patrimonial que são encaminhados anualmente ao Tribunal de Contas do estado.

No Portal da Transparência é possível consultar estas prestações através de filtros por exercício, e em seguida, podem ser exportadas para diversos tipos de extenções para melhores análises e controle social. A figura abaixo demonstra o módulo de Prestação de Contas.

<span id="page-12-2"></span>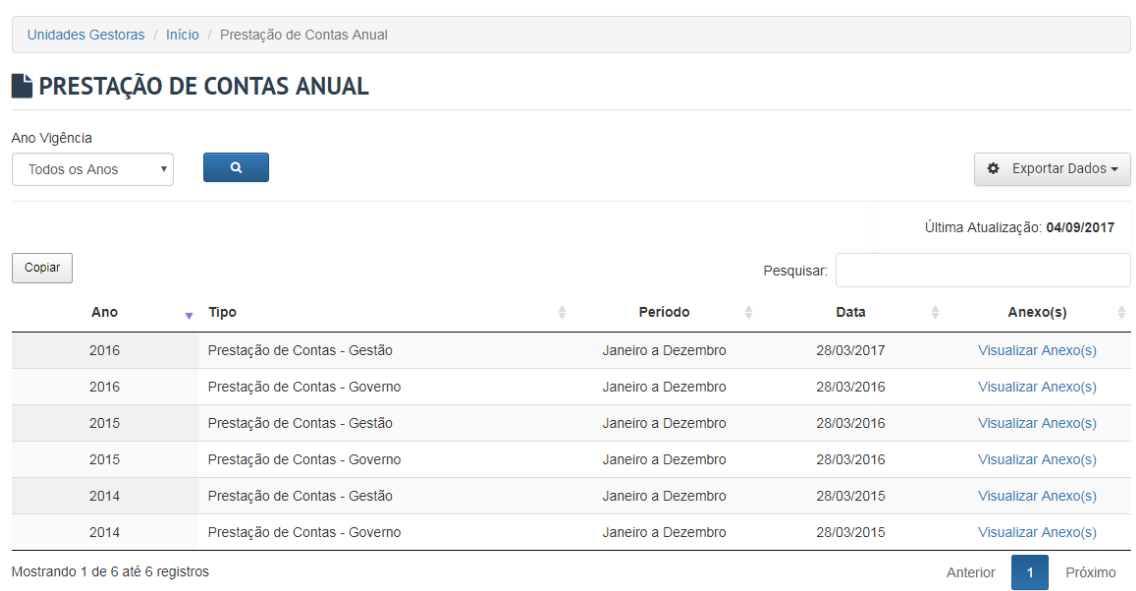

#### **Figura 11.** Prestação de Contas Anual

#### <span id="page-12-1"></span>*1.3.3.8. Processos de Licitação*

Nesta página é possível realizar consulta dos Processos Licitatórios referente a compra e contratações de serviços ou produtos. No Portal da Transparência é possível busca-las através de filtros específicos, sendo possível definir intervalos de tempo, status da licitação, modalidade e os tipo de técnicas.

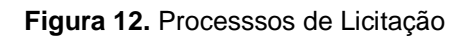

<span id="page-12-3"></span>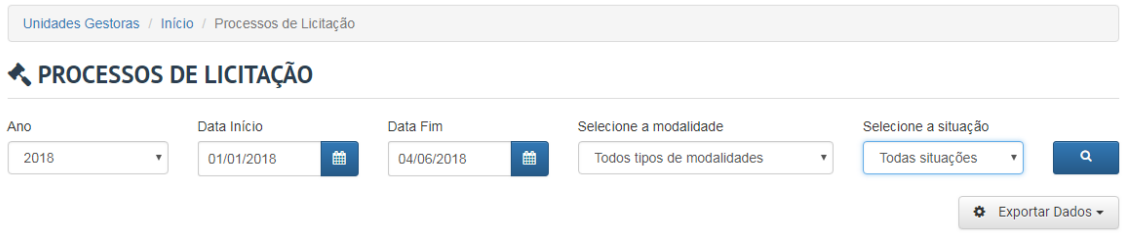

### <span id="page-13-0"></span>*1.3.3.9. Contratos e Termos Aditivos*

Nesta página são disponibilizadas, de forma simples e fácil, todos os contratos e termos aditivos. Estes itens podem ser filtrados a opartir de um intervalo de data e o fornecedor/prestador. A figura abaixo mostra os filtros disponíveis.

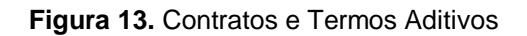

<span id="page-13-2"></span>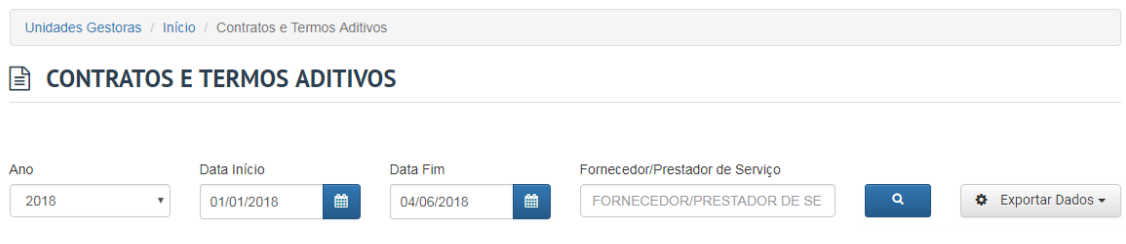

## <span id="page-13-1"></span>*1.3.3.10. Conjunto de Dados Abertos*

O conjunto de dados abertos reúde dados que são livremente disponíveis para todos utilizarem e redstribuírem como desejarem, sem restrição de licenças, patentes ou mecanismos de controle. Todo dado público tem vocação para ser dado aberto.

São disponibilizados nesse menu o conjunto de dados das Receitas Orçamentárias, Despesas Orçamentárias, Processos de Licitação e os Contratos e Termos Aditivos. Além disso, é disponibilizado informações sobre o dicionário de dados em formato de documentos, planilhas e arquivos para intercâmbio de dados (JSON e XML). A figura abaixo mostra a página inicial de apresentação dos dados abertos.

#### **Figura 14.** Conjunto de Dados Abertos

<span id="page-14-2"></span>Unidades Gestoras / Início / Conjunto de Dados Abertos

#### CONJUNTO DE DADOS ABERTOS

O Os dados abertos são gerados a partir das remessas de dados que são publicados no portal. Dessa forma, a atualização destes dados depende exclusivamente da periodicidade adotada para as publicações no portal por parte dos responsáveis pela alimentação e gestão das informações.

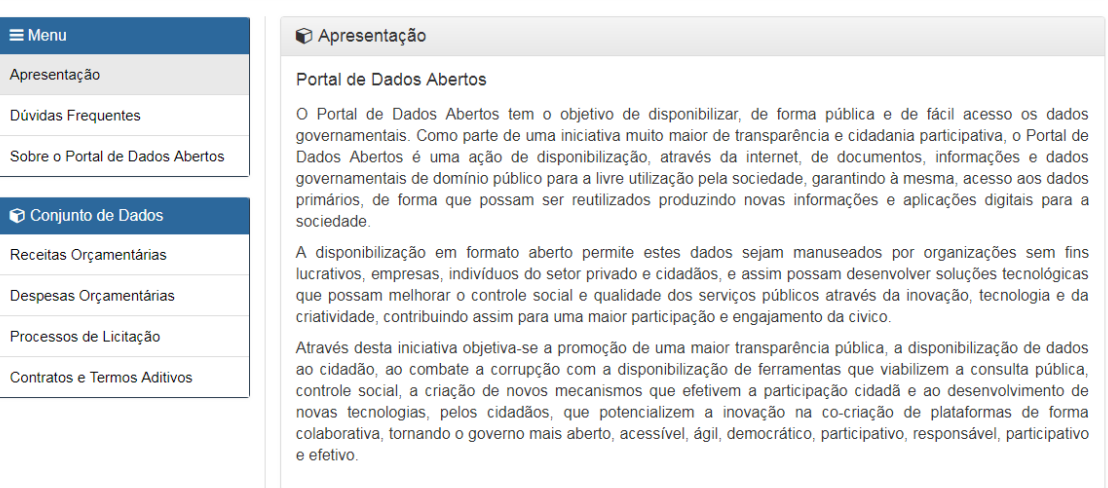

### <span id="page-14-0"></span>**1.3.4. Atos Oficiais**

Neste item estão disponíveis todos os atos oficiais praticados pela administração pública, sendo disponibilizado diversos tipos de documentos, tais como:

a) Portarias;

b) Decretos;

c) Balanços Orçamentários;

d) Leis;

e) Lei Orgânica Municipal;

f) Resultados de concursos públicos ou Seleções Simplificadas;

- g) Projetos de Leis;
- h) Requerimentos;
- i) entre outros tipos de documentos.

O objetivo deste módulo é possibilitar uma maior transparência aos atos públicos administrativos e acesso rápido e fácil ao acervo digital das legislações vigentes.

#### <span id="page-14-1"></span>**1.3.5. Servidores**

Estão disponíveis um conjunto de informações que são exportadas dos registros do sistema de Recursos Humanos, utilizado pela área de gestão de pessoas. Nas páginas disponíves neste menu é possível pesquisar sobre o nome, função, lotação a que pertence, situação funcional dos servidres municipais ou agentes públicos, bem como a remuneração individual de cada um deles, emissão de Contracheque Online e Gráficos da Folha de Pagamento, definido por mês e ano. A figura abaixo apresenta a organização das páginas, agrupadas no menu "Servidores".

<span id="page-15-8"></span>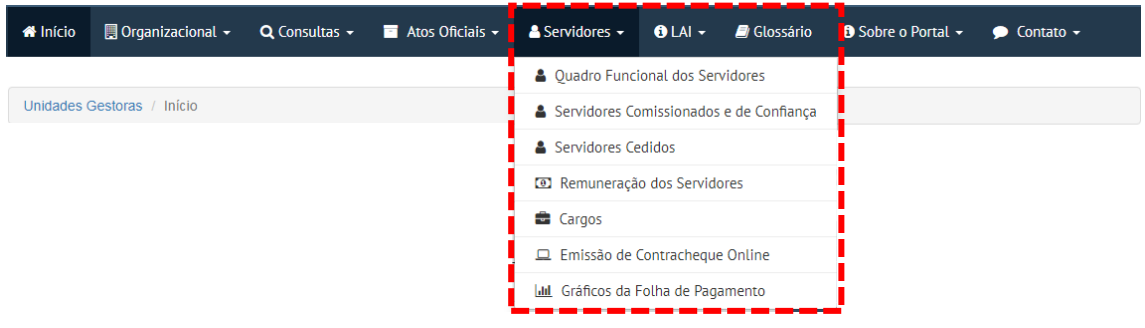

#### **Figura 15.** Menu Servidores

#### <span id="page-15-0"></span>**1.3.6. LAI**

Este menu reúne páginas que contém informações detalhadas sobre o acesso à informação, o qual garante que todos os cidadãos o direito constitucional de acesso às informações públicas.

Através desse menu é possível acessar as seguintes páginas:

- <span id="page-15-1"></span>a) Apresentação da LAI - Lei de Acesso à Informação;
- <span id="page-15-2"></span>b) Apresentação da Lei Complementar nº 101/2000;
- <span id="page-15-3"></span>c) Apresentação da Lei Complementar nº 131/2009;
- <span id="page-15-4"></span>d) Perguntas Frequentes – LAI;
- <span id="page-15-5"></span>e) Marcos Importantes no Brasil;
- <span id="page-15-6"></span>f) Canal do Cidadão.

### <span id="page-15-7"></span>**1.3.7. Glossário**

Nesse menu ficam disponíveis definições resumidas sobre cada um dos termos utilizados no portal. Caso haja dúvidas no momento da consulta sobre determinado termo ou palavra utilizada, consulte esse menu para compreender melhor do que se trata.

Conforme destaque na figura abaixo, os termos podem ser fácilmente identificados através do agrupamento destes termos em ordem alfabética. Para acessar, basta clicar na letra inicial do termo que deseja consultar para que seja listado seu conteúdo.

#### **Figura 16.** Glossário

<span id="page-16-3"></span>Unidades Gestoras / Início / Glossário

**E** GLOSSÁRIO

# CDEFGHIJLMNOPRSTU

Por exemplo, clicando na letra **"E"** logo abaixo serão listados todos os termos iniciados com a letra **"E"**, como por exemplo: Elemento de Despesa, Empenho, Empresa Pública, Encargos Especiais, dentre outros.

**Figura 17.** Listagem de termos do Glossário associados a letra "E"

<span id="page-16-4"></span>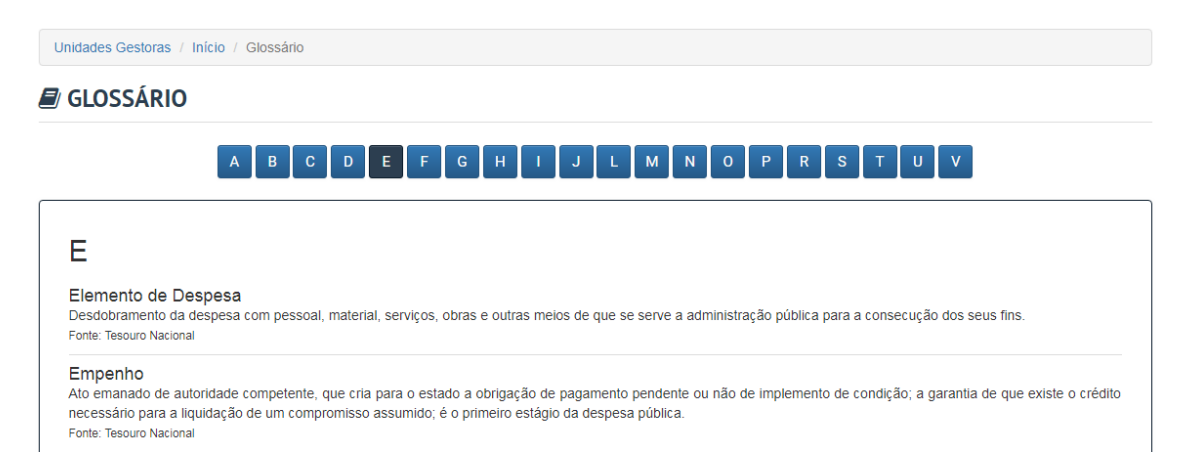

### <span id="page-16-0"></span>**1.3.8. Sobre o Portal**

Nesse menu você encontra informações importantes sobre a forma e os objetivos de construção do Portal da Transparência, informações sobre a legislação que atende, bem como outras informações importantes sobre o mesmo.

#### <span id="page-16-1"></span>*1.3.8.1. Acessibilidade*

Nessa página você encontra informações sobre as funcionalidades de acessibilidade para usuários que necessitam de recursos especiais. Nela você encontra informações quanto aos padrões de atalhos do Portal da Transparência e links de Leis e Decretos que regulamentam a acessibilidade para sites governamentais.

### <span id="page-16-2"></span>*1.3.8.2. Perguntas Frequentes*

Nessa página estão disponíveis o conjunto das Perguntas e Respostas realizadas com maior frequência junto á Unidade Jurisdicionada. Aqui você pode tirar algumas dúvidas que possa ter, sem a necessidade de questiona-las ao órgão competente.

#### **Figura 18.** Perguntas Frequentes

<span id="page-17-4"></span>Unidades Gestoras / Início / Perguntas Frequentes

#### **@ PERGUNTAS FREQUENTES**

O Abaixo estão disponíveis o conjunto das Perguntas e Respostas realizadas com maior frequência pela população sobre o Portal da Transparência.

#### 1. Quem deve divulgar os dados nas páginas de transparência?

Todos os órgão e entidades da Administração Direta e Indireta (Autarquias, Fundações, Empresas Públicas e Sociedades de Economia Mista) do Poder Executivo devem manter, em seus sítios na Internet, Páginas de Transparência Pública.

#### 2. Por que o Portal da Transparência foi criado?

Para atender a demanda de informações sobre gestão pública, bem como cumprir as determinações constitucionais, visando à transparência da contas públicas e atendendo a Lei Complementar n° 131, de 27 de maio de 2009, e o Decreto Federal n° 7185, de 27 de maio de 2010.

#### <span id="page-17-0"></span>*1.3.8.3. Manual de Navegação*

Nessa página é possível obter maiores informações sobre a navegação d Portal da Transparência, além de poder baixar, em formato PDF, o presente manual.

#### <span id="page-17-1"></span>*1.3.8.4. Mapa do Site*

Nessa página é possível ter acesso rápido e facilitado a todo o conteúdo disponibilizado no site, em forma de links hierárquicos. Com isso é possível identificar todas as páginas, facilitando assim a navegação nas funcionalidades do Portal da Transparência.

#### <span id="page-17-2"></span>*1.3.8.5. Chat Online*

O Portal da Transparência também dispõe de atendimento online. Neste canal você pode tirar dúvidas e receber orientações em tempo real sobre a navegação no Portal da Transparência e para obter mais informações.

Para acessá-lo basta clicar no botão "Fale conosco, estamos online", localizado no canto inferior direito. Após clicar neste botão, será exibida uma tela para informar alguns dados pessoais para iniciar a conversa, como mostra a figura ao lado.

#### **Figura 19. Chat online**

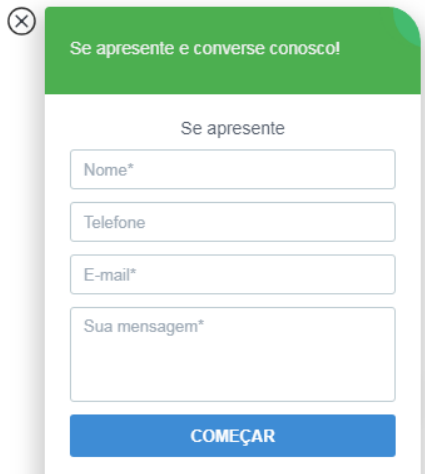

#### <span id="page-17-3"></span>**1.3.9. Contato**

Nesse menu ficam disponíveis informações importantes para que você possa interagir com a Unidade Jurisdicionada, seja por meio de formulários eletrônicos, por meio de telefone, email, endereço para correspondências, endereços eletrônicos, podendo sanar suas dúvidas ou ainda solicitar

#### **TRANSPARÊNCIA MUNICIPAL ONLINE**

informações adicionais que não foram encontradas em suas consultas. Este menu agrupa as seguintes páginas:

- 1) **Fale Conosco:** dispõe de um formulário eletrônico para envio de mensagens;
- 2) **Ouvidoria Municipal:** dispõe de um sistema de envio de manifestações online e obtenção de protocolo para acompanhamento posterior;
- 3) **Acompanhar Manifestação:** dispõe de um sistema de acompanhamento dos desdobramentos das manifestações a partir de um determinado protocolo, gerado assim que é registrado uma manifestação.

**Importante:** Baseado nas informações obtidas através das sugestões, questionamentos e dúvidas dos internautas, este Manual poderá sofrer alterações.